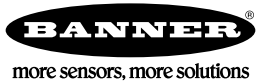

# **Quick Start Guide**

### *Self-contained Smart Camera with User-Friendly Vision Manager Software*

This guide is designed to help you set up and install the VE Series Smart Camera. For complete information on programming, performance, troubleshooting, dimensions, and accessories, please refer to the Instruction Manual at *[www.bannerengineering.com](http://www.bannerengineering.com)*. Search for p/n 191666 to view the Instruction Manual. Use of this document assumes familiarity with pertinent industry standards and practices. More details are available in the online help.

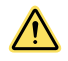

### **WARNING: Not To Be Used for Personnel Protection**

Never use this device as a sensing device for personnel **protection.** Doing so could lead to serious injury or death. This device does not include the self-checking redundant circuitry necessary to allow its use in personnel safety applications. A sensor failure or malfunction can cause either an energized or de-energized sensor output condition.

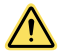

### **CAUTION: Electrostatic Discharge**

Avoid the damage that **electrostatic** discharge (ESD) can cause to the Sensor.

Always use a proven method for preventing electrostatic discharge when installing a lens or attaching a cable.

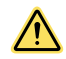

**CAUTION: Hot Surface**

Use **caution** when handling the camera. The surface of the camera may be hot during operation and immediately after use.

## **Models**

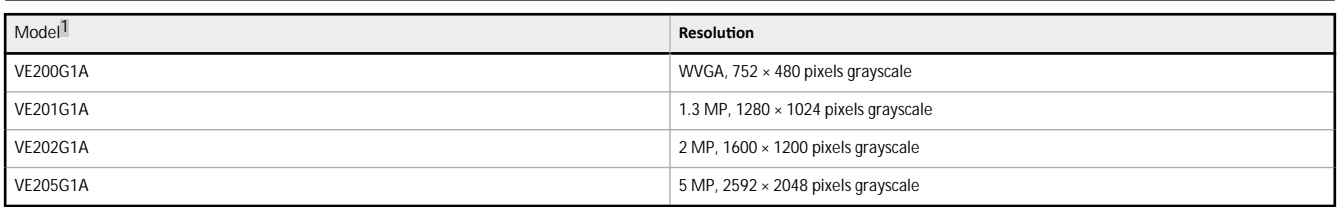

## **Features**

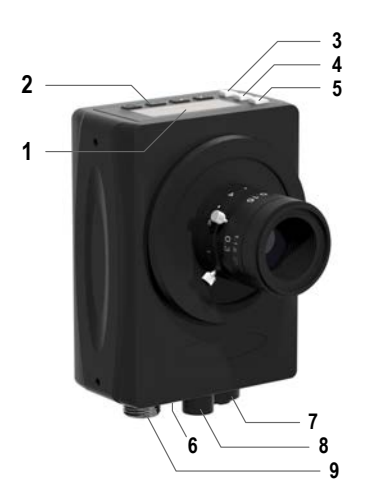

*Figure 1. Sensor Features*

- 1. Display
- 2. Buttons
- 3. Pass/Fail indicator (green/red)
- 4. Ready/Trigger indicator (green/amber)
- 5. Power/Error indicator (green/red)
- 6. Ethernet indicator (amber), not shown
- 7. Ethernet connection
- 8. Light connection
- 9. Power, Discrete I/O connection

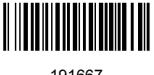

<sup>1</sup> Model VE202G2A, 2 MP, 1600 × 1200 grayscale with 4-pin D-code M12 Ethernet connection is also available.

The display is a 2-line, 8-character LCD. The main screen is the Home Screen, which shows the name of the current inspection and the slot number (inspection location). Use the display to view or change several

## **Display**

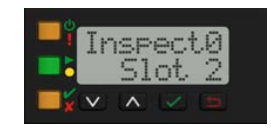

*Figure 2. Display with Home Screen*

## **Indicators**

Four LED indicators provide ongoing indication of the sensing status.

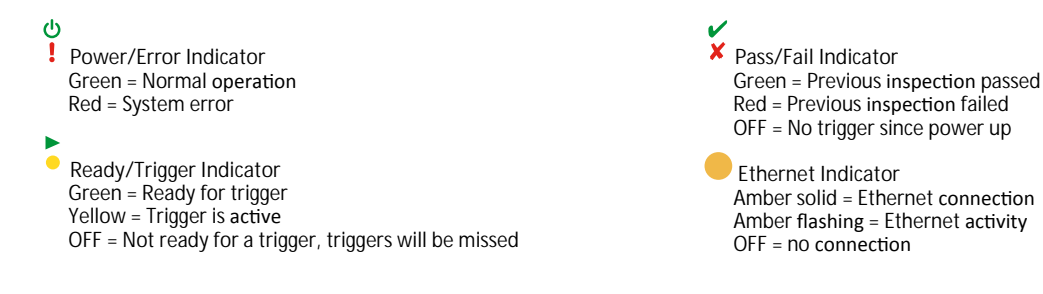

### **Buttons**

Use the sensor buttons Down  $\bigotimes$ , Up  $\bigotimes$ , Enter  $\bigotimes$ , and Escape  $\bigotimes$  to configure several sensor settings and to access sensor information. See *Figure 11* on page 10 for additional information on using the buttons.

sensor settings.

### **Vision Manager Software**

Set up the VE Series Smart Camera using the free Vision Manager Software, available for download at *[www.bannerengineering.com](http://www.bannerengineering.com)*.

1. VE sensor

4. Filter (optional)

This easy-to-use image processing software provides a variety of tools and capabilities to solve a wide range of vision applications such as item detection, part positioning, feature measurement and flaw analysis. Run-time editing allows you to make changes to an inspection while the sensor is running,<br>reducing costly downtime. Vision Manager also includes a full software emul sensor.

Password-protected user profiles are also available to enable different levels of access to the tools and data.

## **Installation Instructions**

**Install the Accessories**

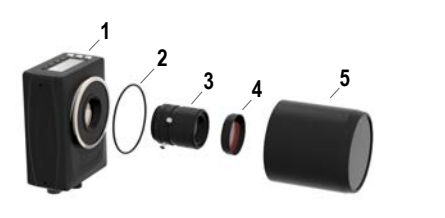

*Figure 3. Install the Accessories*

5. Sealed lens cover (optional)

2. O-ring (used with the sealed lens cover) 3. C-mount lens (available separately)

An external light (optional) is not shown.

**Note:** A sealed lens cover and a ring light cannot be used together.

- 1. If you are using a sealed lens cover: Remove the black thread protector (not shown) from the sensor (1).
- 2. If you are using a sealed lens cover: Fit a single o-ring (2) into the undercut area behind the sensor threads.
- 3. Remove the yellow temporary imager cover (not shown) from the sensor.

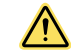

CAUTION: Do not remove the imager cover until you are ready to install the lens. Do not touch the imager. Dirt or dust on the imager can affect sensing reliability.

4. Remove any protective covers from the lens. Handle the lens carefully to avoid smudges and dirt on the optical elements.

- 5. Thread the lens (3) onto the sensor.
- 6. Make sure that the lens is focused; see *[Acquire a Good Image](#page-5-0)* on page 6.
- 7. Use the thumbscrews on the lens to lock the focus and aperture rings and to prevent movement that can occur during cleaning or accidental contact.
- 8. If you are using a filter: Thread the filter (4) onto the front of the C-mount lens.
- 9. If you are using a linear polarization filter: Rotate the outer portion of the filter mount to determine the position where glare is reduced the most, and use the locking thumbscrew to fasten the filter in position.

 $\overline{\phantom{a}}$ 

10. If you are using a sealed lens cover: Thread the sealed lens cover (5) onto the threaded portion of the sensor.

11. Or, if you are using an external light bracket: Attach an external light bracket to the sensor using the provided hardware kit.

Note: For optimal imaging, provide adequate dissipation of heat. A good heat conductor, such as aluminum, may be required.

### **Mount the Sensor**

- 1. If a bracket is needed, mount the sensor onto the bracket.
- 2. Mount the sensor (or the sensor and the bracket) to the machine or equipment at the desired location. Do not tighten the mounting screws at this time.
- 3. Check the sensor alignment.
- 4. Tighten the mounting screws to secure the sensor (or the sensor and the bracket) in the aligned position.

### **Connect the Cables**

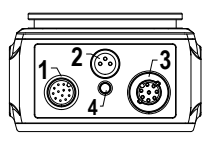

**Figure 4. Cable Connections** 

- 1. Power, Discrete I/O connection
- 2. Light connection
- 3. Ethernet connection
- 4. Ethernet indicator
- 1. Connect the Ethernet cable to the sensor (3) and to the computer or Ethernet switch.
- 2. Connect the power, discrete I/O cable to the sensor (1), and the leads to the appropriate locations. See *Table 1* on page 3 for the power, discrete I/O connections.
- 3. Connect the external light cable (optional) to the light connection (2) if the light is powered by the sensor.

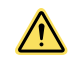

**CAUTION: Use Appropriate Power**

If the light is powered by the sensor, the sensor power source must be 24 V dc. This connection is for Banner lights only.

#### *Table 1: Power and I/O Pinouts*

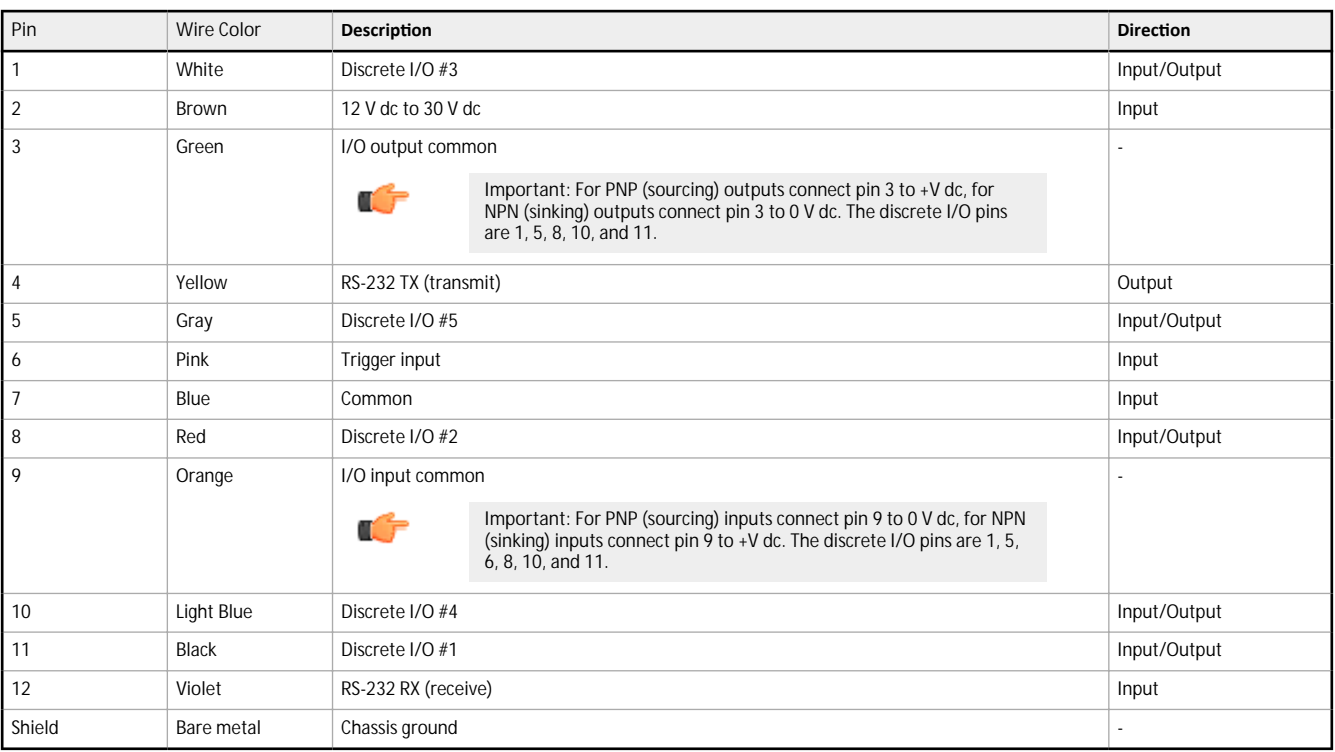

## **Wiring Diagrams**

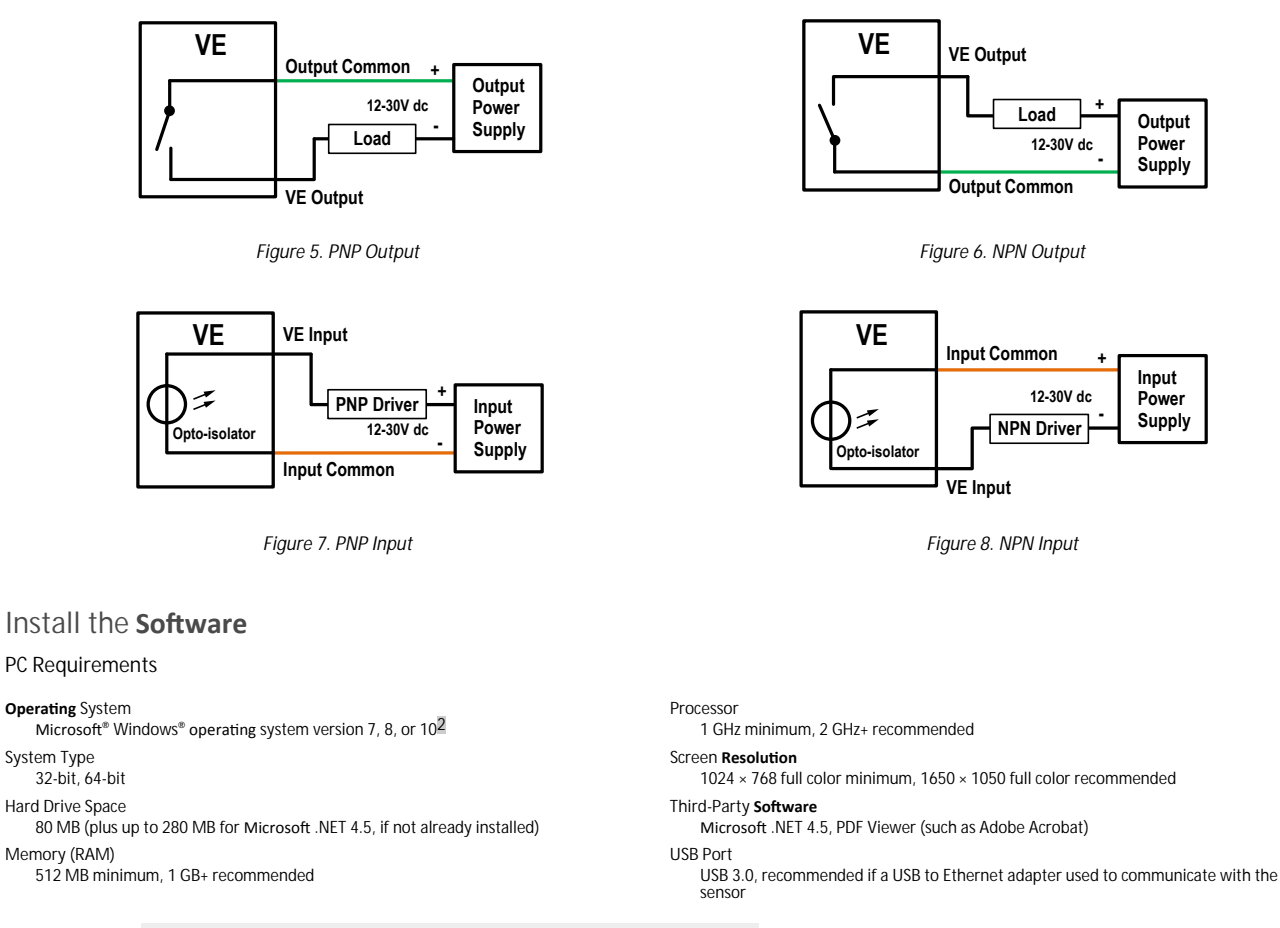

Important: Administrative rights are required to install the Vision Manager software.

- 1. Download the latest version of the software from *[www.bannerengineering.com](http://www.bannerengineering.com).*
- 2. Navigate to and open the downloaded file.
- 3. Click Next to begin the installation process.
- 4. Confirm the software destination and availability for users and click Next.

Ò

- 5. Click Install to install the software.
- 6. Depending on your system settings, a popup window may appear prompting to allow Vision Manager to make changes to your computer. Click **Yes**.
- 7. Click **Close** to exit the installer.

## **Getting** Started

Œ

Power up the sensor, and verify that the **!** power/error LED is ON green and that the Ethernet indicator is ON amber to verify the Ethernet connection.

### **Connect to the Sensor**

These instructions use Windows® operating system version 7, 8, or 10.<sup>3</sup>

Microsoft and Windows are registered trademarks of Microsoft Corporation in the United States and/or other countries.

<sup>■</sup> Windows is a registered trademark of Microsoft Corporation in the United States and/or other countries.<br>■ Windows is a registered trademark of Microsoft Corporation in the United States and/or other countries.

- 1. Confirm the network connections.
	- a) Click the Start button, then on the Start menu, click Control Panel.
	- b) In Control Panel, click Network and Internet, then click Network and Sharing Center, and then click Change adapter settings.
	- c) Right-click on the connection that you want to change, then click **Properties**. If you are prompted for an administrator password or confirmation, enter the password or provide confirmation.
	- d) In the connection properties, click Internet Protocol Version 4 (TCP/IPv4), and then click **Properties**.
	- e) In the Internet Protocol (TCP/IPv4) **Properties**, select Use the following IP address.
	- f) Make sure that the IP address is 192.168.0.2, and the subnet mask is 255.255.255.0.
- 2. Open Vision Manager from the desktop or the **Start** menu. The **Sensor Neighborhood** tab displays and lists the available sensors.
- 3. From Sensor Neighborhood, click **the connect to the desired sensor.**

The status changes from Available  $\bigcirc$  to Connected  $\frac{\circ}{\bullet}$  and the **Q** Sensor screen displays. Click  $\bigcirc$  to disconnect from the sensor.

- 4. If the desired sensor is not listed, verify that:
	- The network adapter connected to the sensor has the same subnet mask as the sensor (for example, 192.168.0.xxx); view the subnet mask in the Network Adapters list at **Home** > **Sensor Neighborhood** > **Network Adapters**
	- The Ethernet cable is the correct type
	- The TCP/IPv4 settings are correct

 $\overline{\phantom{a}}$ 

Or, manually enter the sensor's IP address.

**Note:** The sensor's IP address and subnet mask are also available from the sensor display.

# <span id="page-5-0"></span> **Sensor Screen**

The  ${\bf R}$  Sensor screen displays the information needed to create or modify an inspection.

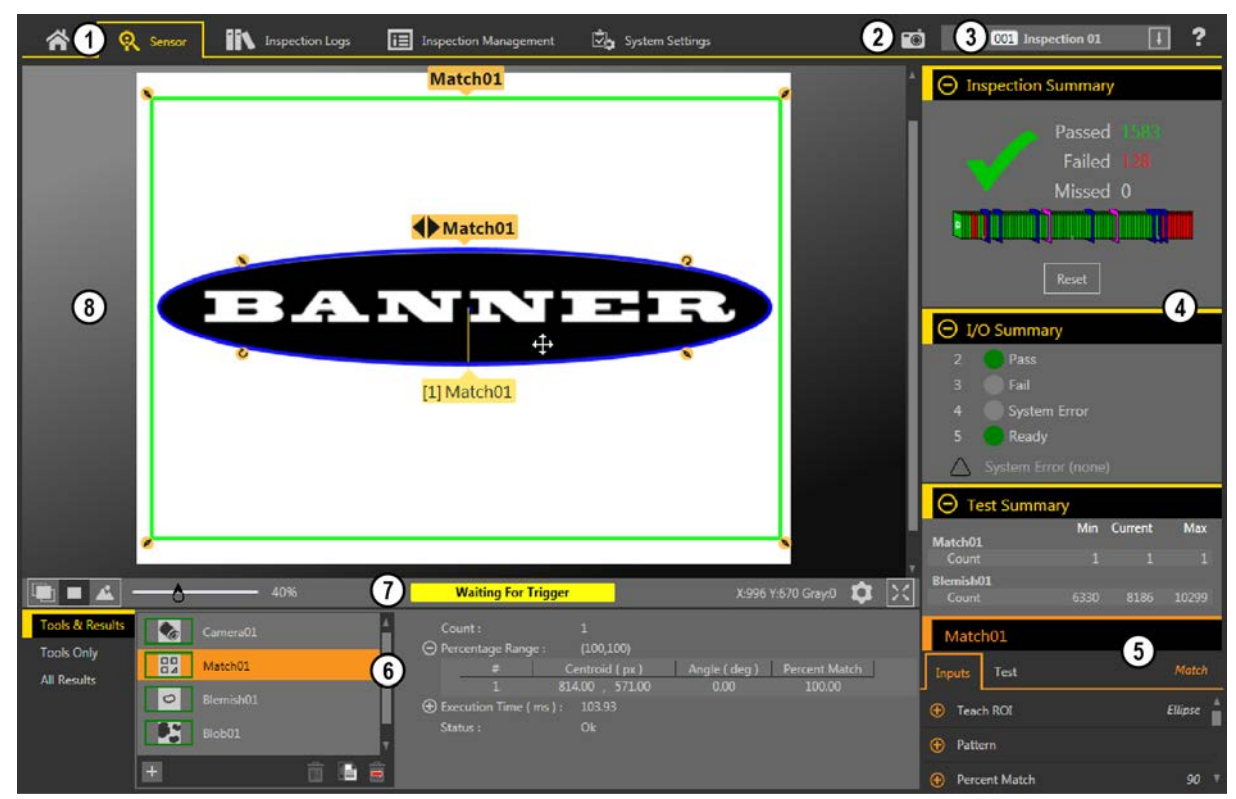

- 1. Screens—Home, Sensor, **Inspection** Logs, **Inspection** Management, System **Settings**
- 2. Manual Trigger button-Click to manually trigger the sensor
- 3. **Inspection** list—Select the desired inspection to start, and to view or modify the inspection
- 4. Summary pane—Includes the Inspection Summary, the I/O Summary, and the Test Summary
- 5. Parameters pane—Includes user-adjustable Inputs parameters or Test parameters for the tools in an inspection, depending on what is selected in the Tools and Results pane 6. Tools and Results pane—Includes Tools and Results, Tools Only, and All Results, which display the camera tool, the tools that are included in the current inspection, and the
- results of the inspection 7. Image Pane Parameters panel—Includes ROI view buttons, zoom, x and y coordinates, grayscale value, settings button, and full image display button, as well as sensor messages
- 8. Image pane—Displays the current image captured by the sensor; this includes the region of interest (ROI) for the tool for the selected inspection

*Figure 9. Sensor Screen*

## **Acquire a Good Image**

The sensor needs to capture a good image of each part to ensure that it correctly passes good parts and fails bad parts.

- 1. Make sure that the lighting is appropriate for your target. Use supplementary lighting, such as a ring light, if necessary.
- 2. Click the **Sensor** screen.
- 3. Click the camera tool on **Tools and Results**. The **Inputs** parameters display.
- 4. Set the trigger.
	- a) Expand the **Trigger** parameters.
	- b) In the Trigger Mode list, click Internal (continuous images).
- 5. Run Auto Exposure.
	- a) Expand the **Imager** parameters.
	- b) Expand the **Auto Exposure** parameters, and click **Start** to run.
- 6. Check the lighting on the part.
	- Make sure that the lighting is constant and consistent (unchanging over time, no shadows or hot spots)
	- Capture the shape and form of the target object with lighting that optimizes its contrast and separates the feature of interest from the background. Depending on the target, consider other Banner lights
	- Adjust the mounting angle to provide the clearest image of the part features you are inspecting
- 7. After checking and adjusting the lighting, run Auto Exposure a second time or adjust the exposure manually by expanding the Exposure parameters and moving the slider or entering a specific exposure time.
- 8. Adjust the focus.
	- a) Place the part so that the area to be focused appears in the center of the **Image** pane.
	- b) Expand the **Focus Info** parameters.
	- c) Make sure that the **Focus Info** checkbox is selected.
	- d) Adjust the focus of the lens while monitoring the focus number.

The focus number is a number between 1 and 255. Use the **Image** pane to determine when the image is sharp enough, or use the focus number as a guide. Turn the focus ring on the lens until the focus number is at the highest possible number between 1 and 255. The focus number is also available on the sensor display.

- Note: There is no optimal value for this number, but it can be used as a guide if you are setting up more than one sensor that are focused on the same target.
- e) Tighten the locking thumbscrews to secure the lens at the desired focus.

### Set Up an **Inspection**

Vision Manager allows you to set up or make changes to an inspection while the sensor is running. Changes are automatically saved as they are made.

- <sup>1.</sup> From the  $\mathbf{\mathcal{R}}$  Sensor screen, click  $\mathbf{\mathbf{\mathbf{\mathsf{I}}}}$  in the upper right corner to view the inspection list.
- 2. Click Add New **Inspection**.
- A new inspection is added to the list, the Image pane updates, and the Tools & Results tab shows only the camera tool.
- 3. Add tools and adjust them as needed for the inspection.

## **Add a Tool**

- 1. Click  $\boxed{+}$  on the Tools & Results tab.
	- The **Add Tool** window opens.
- 2. Click the desired tool.

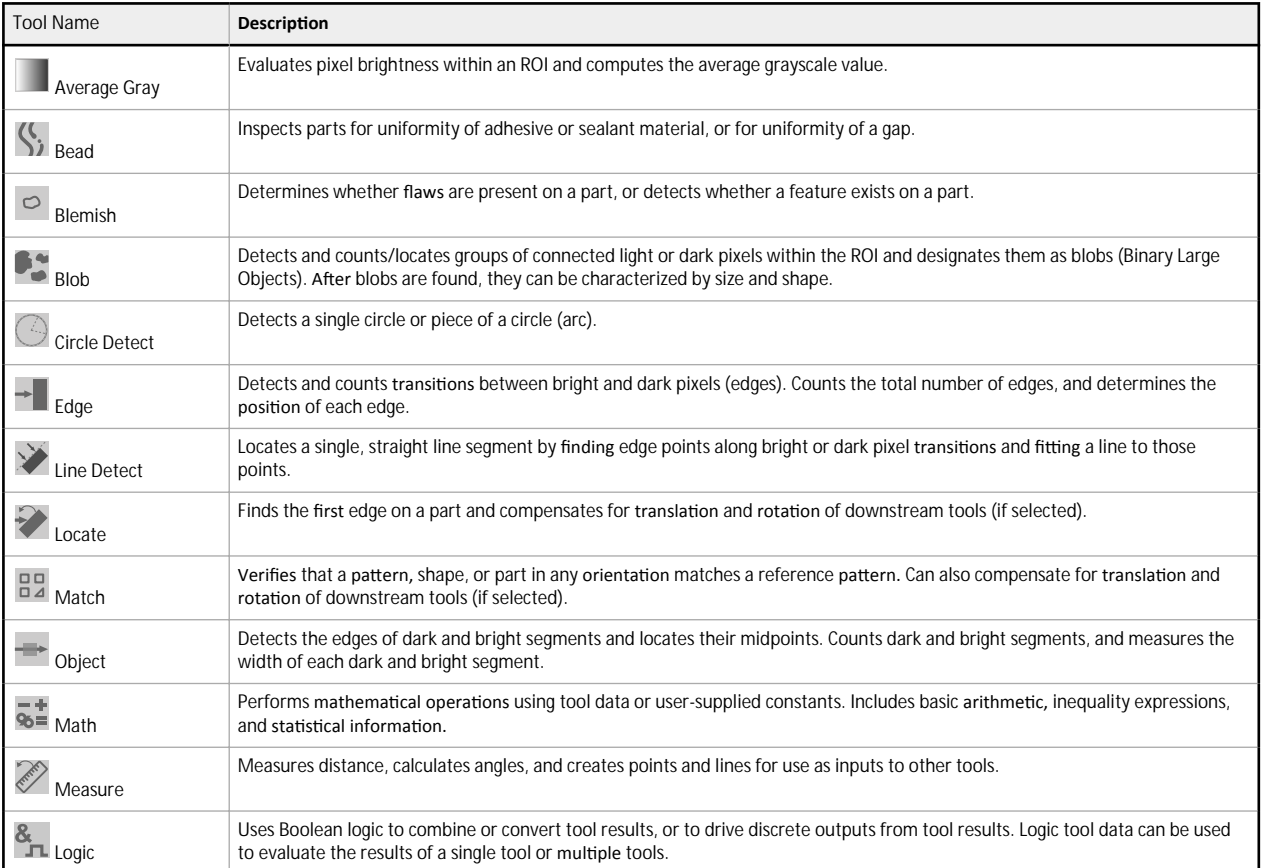

The tool is added to **Tools & Results** and the region of interest (ROI) appears on the **Image** pane.

- 3. Configure the tool as needed for your application.
	- a) Resize and rotate  $\Omega$  the ROI around the feature to be analyzed.
	- b) Define or view parameters for the tool on the Input tab, such as ROI shape, threshold, or view the histogram.
	- c) Define pass or fail criteria on the Test tab, such as the count, size, or match.

### Save an **Inspection** to a Computer, Network Drive, or Storage Device

Vision Manager automatically saves inspections to the VE as they are created and modified. Save a copy of the inspection to your computer or another<br>network location if you want to be able to go back to previous settings.

Use the following procedure to save a copy of an inspection to your computer or a network location.

- 1. On the **inspection** Management screen, click Transfer.
- 2. Change the destination folder, if desired.

a) Click above the right column. An explorer window opens.

b) Navigate to the desired location, network location, or storage device.

c) Click **Select Folder**.

The folder is selected and the window closes.

The path to the location displays above the right column.

3. Select the desired inspection from the inspection list in the left column.

4. Click  $\Box$ 

*Inspection name.idb* displays in the right column and the inspection is transferred (saved) to the selected location.

## **Configure** the Discrete I/O

From the  $\boxdot$ <sub>S</sub> System Settings screen, select Discrete I/O to change the discrete I/O settings.

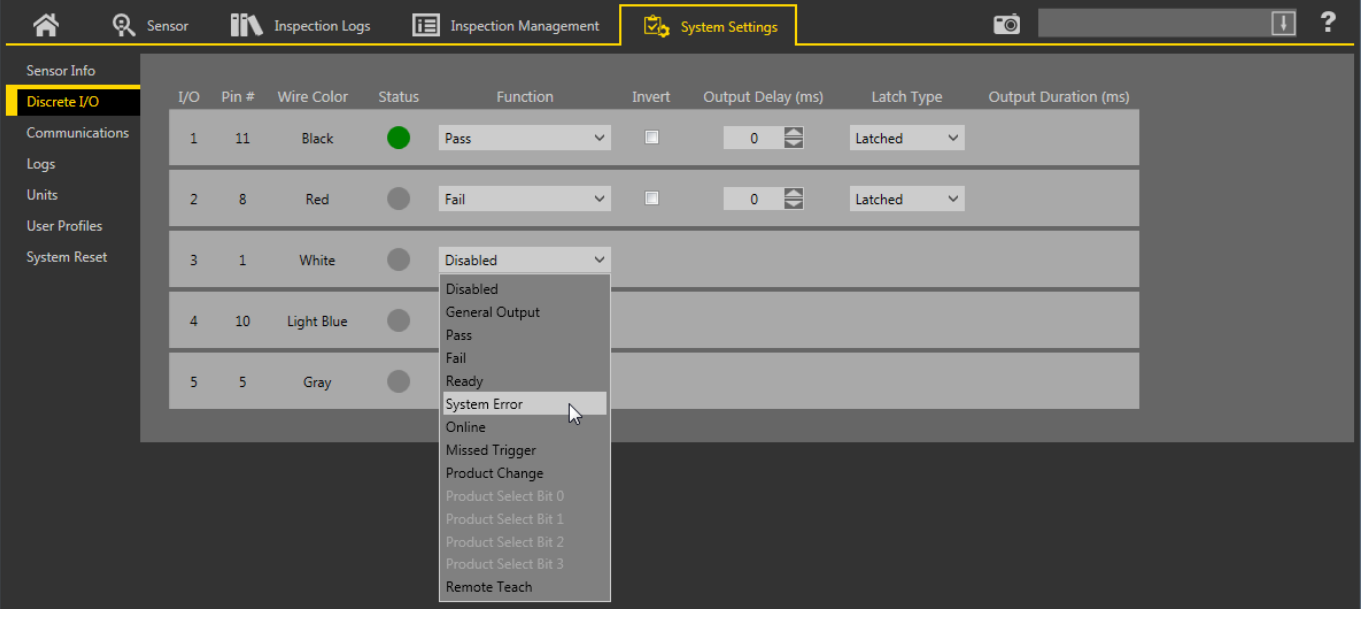

*Figure 10. Discrete I/O*

For more details, see the Instruction Manual.

# **Sensor Display**

The LCD display on the top of the sensor provides access to view or change several settings without using Vision Manager. The display provides limited programming options:

- **ETHER-Ethernet settings**
- **PCHANGE**—Product change
- **IO**—Input/Output settings
- **IMAGE—Image settings**
- **INFO**—Sensor information
- **SYSERROR**—System errors, if present
- **DISPLAY—Display settings**
- **REBOOT**—Reboot

Access the sensor menu by pressing **Enter** from the Home Screen on the sensor display.

Note that when User Profiles are enabled, the sensor display is available as read-only. No editing can be done directly from the sensor until User Profiles are disabled for that sensor.

See the Instruction Manual, p/n 191666, for more information.

## **Sensor Display Interface**

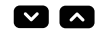

# **Down and Up Buttons**

- Press **Down** and **Up** to:
	- Navigate the menu systems
	- Change programming settings
- When navigating the menu systems, the menu items loop.

### **EV**

**Enter Button** Press **Enter** to:

- Access the Sensor Menu
- Access the submenus
- Save changes

In the Sensor Menu, a check mark """ in the lower right corner of the display indicates that pressing Enter accesses a submenu.

**Escape Button** 

**S** 

Press **Escape** to:

- Leave the current menu and return to the parent menu
- Leave the current menu and return to the Home Screen from any menu

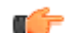

**Important:** Pressing **Escape** discards any unsaved changes.

In the Sensor Menu, a return arrow in the upper left corner of the display indicates that pressing Escape returns to the parent menu.

Press and hold **Escape** for 2 seconds to return to the Home Screen from any menu.

## <span id="page-9-0"></span>**Sensor Menu**

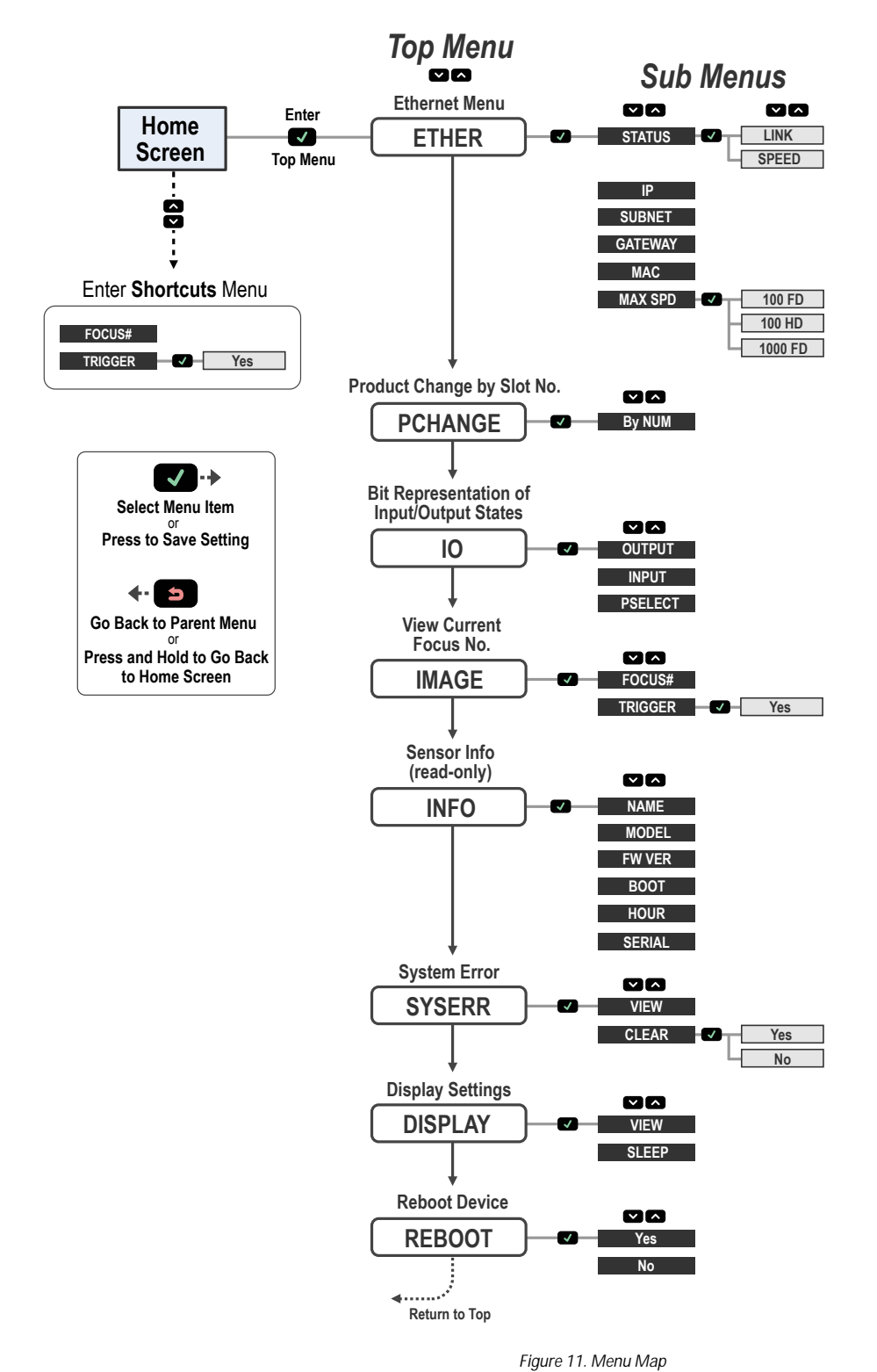

 $\lambda$  $\vee$ *VE Series User Interface*

Inspect0

Slot

## **Specifications**

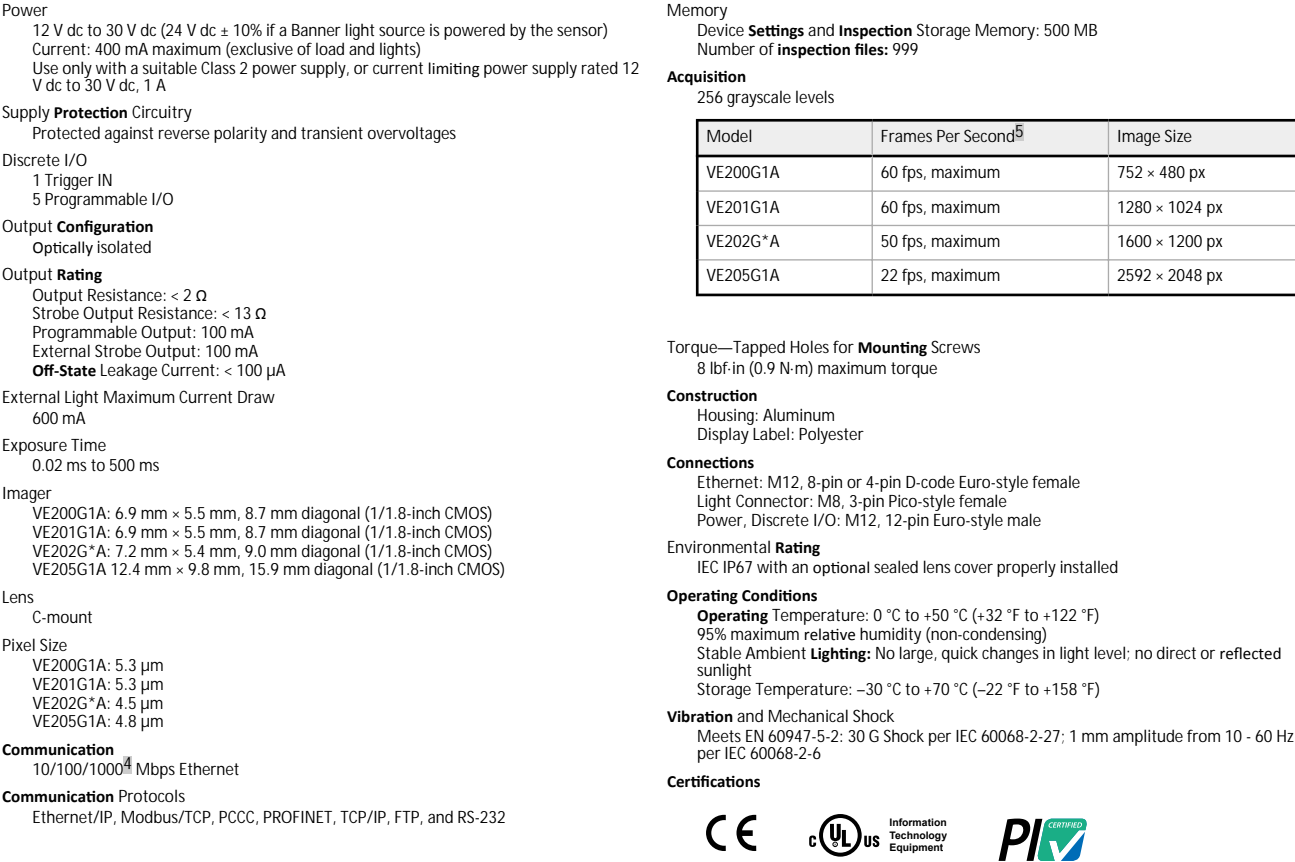

## **Banner Engineering Corp. Software Copyright Notice**

This software is protected by copyright, trade secret, and other intellectual property laws. You are only granted the right to use the software and only for the purposes described by Banner. Banner reserves all other rights in this software. For so long as you have obtained an authorized copy of this software directly from Banner, Banner grants you a limited, nonexclusive, nontransferable right and license to use this software.

**E365235**

You agree not to use, nor permit any third party to use, this software or content in a manner that violates any applicable law, regulation or terms of use under this Agreement. You agree that you will not reproduce,<br>modify

Disclaimer of **Warranties**. Your use of this software is entirely at your own risk, except as described in this agreement. This software is provided "AS-IS." To the maximum extent permitted by applicable law, Banner, it<br>af

**Limitation** of Liability and Indemnity. Banner, its affiliates and channel partners are not liable for indirect, special, incidental, punitive or consequential damages, damages relating to corruption, security, loss or th

## **Additional Copyright Information**

The Vision Manager software includes code that is copyright (c) 1985, 1989 Regents of the University of California. All rights reserved.

Redistribution and use in source and binary forms, with or without modification, are permitted provided that the following conditions are met:

- 1. Redistributions of source code must retain the above copyright notice, this list of conditions and the following disclaimer.
- 2. Redistributions in binary form must reproduce the above copyright notice, this list of conditions and the following disclaimer in the documentation and/or other materials provided with the distribution.<br>3. All advertisi
- contributors.
- 4. Neither the name of the University nor the names of its contributors may be used to endorse or promote products derived from this software without specific prior written permission.

THIS SOFTWARE IS PROVIDED BY THE REGENTS AND CONTRIBUTORS ``AS IS'' AND ANY EXPRESS OR IMPLIED WARRANTIES, INCLUDING, BUT NOT LIMITED TO, THE IMPLIED WARRANTIES OF MERCHANTABILITY AND FITNESS FOR A PARTICULAR PURPOSE ARE DISCLAIMED. IN NO EVENT SHALL THE REGENTS OR CONTRIBUTORS BE LIABLE FOR ANY DIRECT, INDIRECT, INCIDENTAL, SPECIAL, EXEMPLARY, OR CONSEQUENTIAL<br>DAMAGES (INCLUDING, BUT NOT LIMITED TO, PR DAMAGE.

<sup>1000</sup> Mbps communication speed not available on 4-pin Ethernet models

<sup>5</sup> This value can vary based on inspection settings.

## **Banner Engineering Corp. Limited Warranty**

Banner Engineering Corp. warrants its products to be free from defects in material and workmanship for one year following the date of shipment. Banner Engineering Corp. will repair or replace, free of charge, any<br>product o

THIS LIMITED WARRANTY IS EXCLUSIVE AND IN LIEU OF ALL OTHER WARRANTIES WHETHER EXPRESS OR IMPLIED (INCLUDING, WITHOUT LIMITATION, ANY WARRANTY OF MERCHANTABILITY OR FITNESS FOR A<br>PARTICULAR PURPOSE), AND WHETHER ARISING UN

This Warranty is exclusive and limited to repair or, at the discretion of Banner Engineering Corp, replacement. IN NO EVENT SHALL BANNER ENGINEERING CORP. BE LIABLE TO BUYER OR ANY OTHER PERSON OR<br>ENTITY FOR ANY EXTRA COST

Banner Engineering Corp. reserves the right to change, modify or improve the design of the product for product involving any obligation criabilities relating to any product is revinted as not intended for such purposes<br>Eng

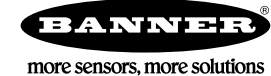